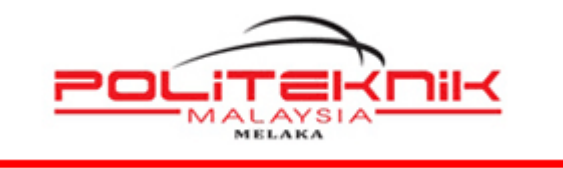

**POLITEKNIK MELAKA**

# **MANUAL MICROSOFT 365**  *SECURITY AUTHENTICATION & FORGOT MY PASSWORD*

https://www.office.com/

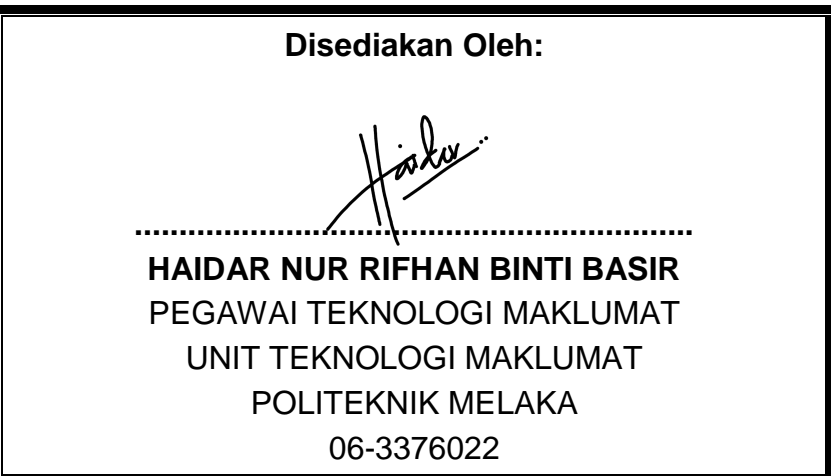

Muka Surat: i

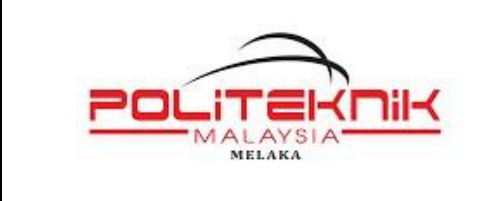

Versi 1.0

2 NOVEMBER 2022

Muka surat : ii

# **KANDUNGAN**

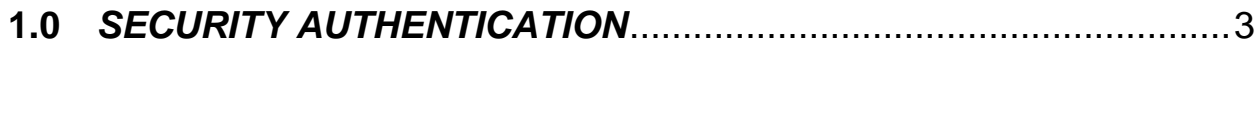

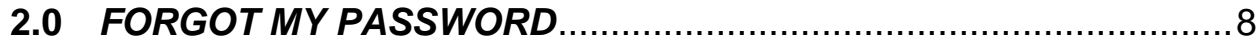

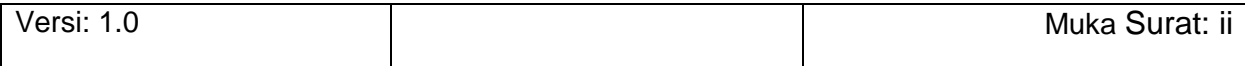

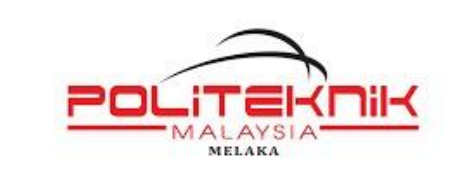

2 NOVEMBER 2022

Muka surat : 3

# <span id="page-2-0"></span>**1.0** *SECURITY AUTHENTICATION*

Akses portal Microsoft 365 di<https://www.office.com/>

Klik *Sign In* & masukkan *Username*

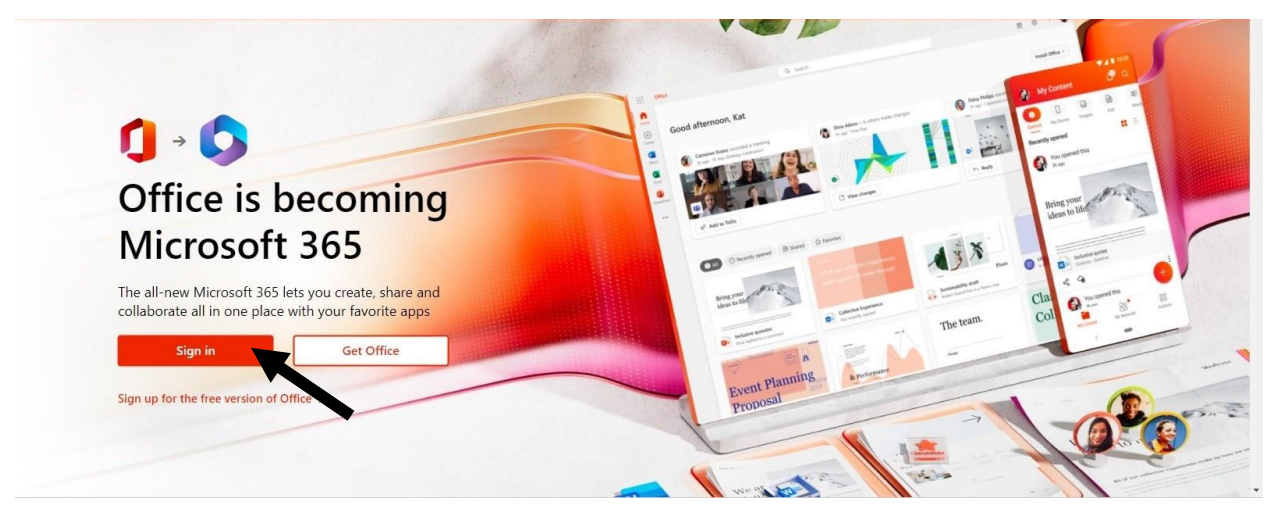

Masukkan *Password*

Klik *Sign In*

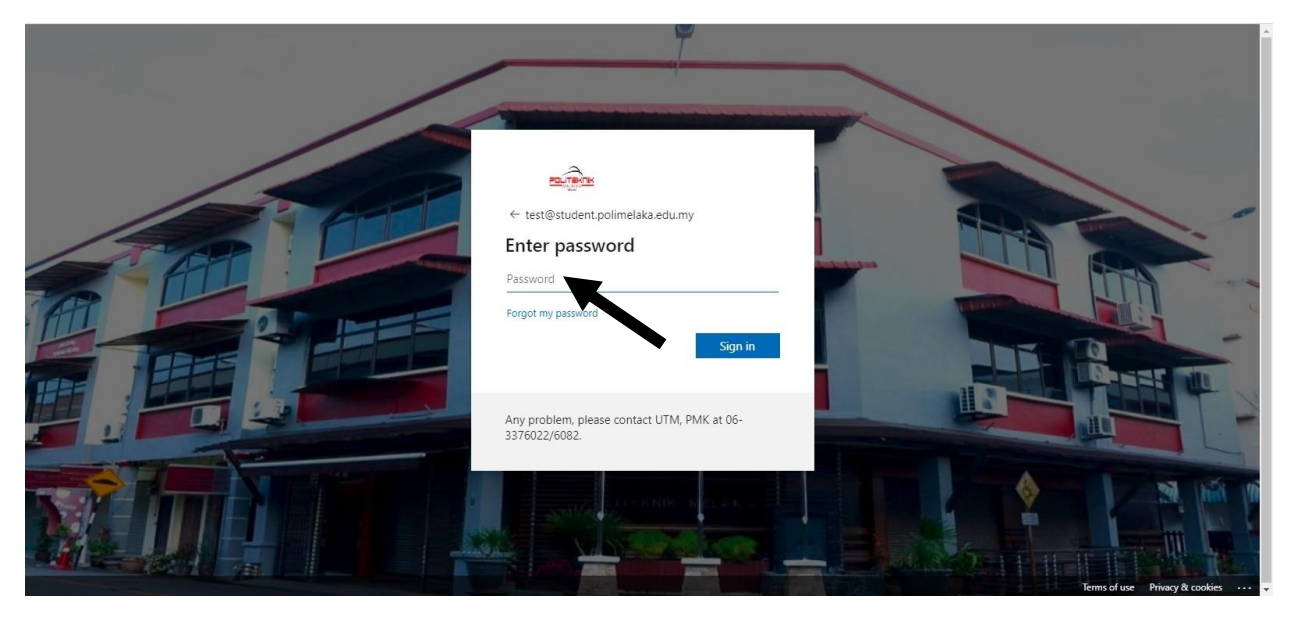

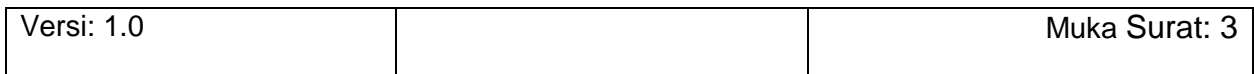

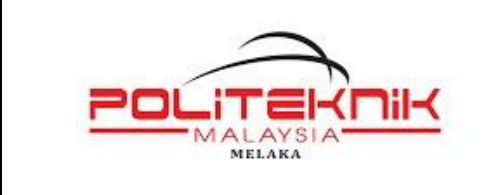

Versi 1.0

2 NOVEMBER 2022

Muka surat : 4

Klik *Next*

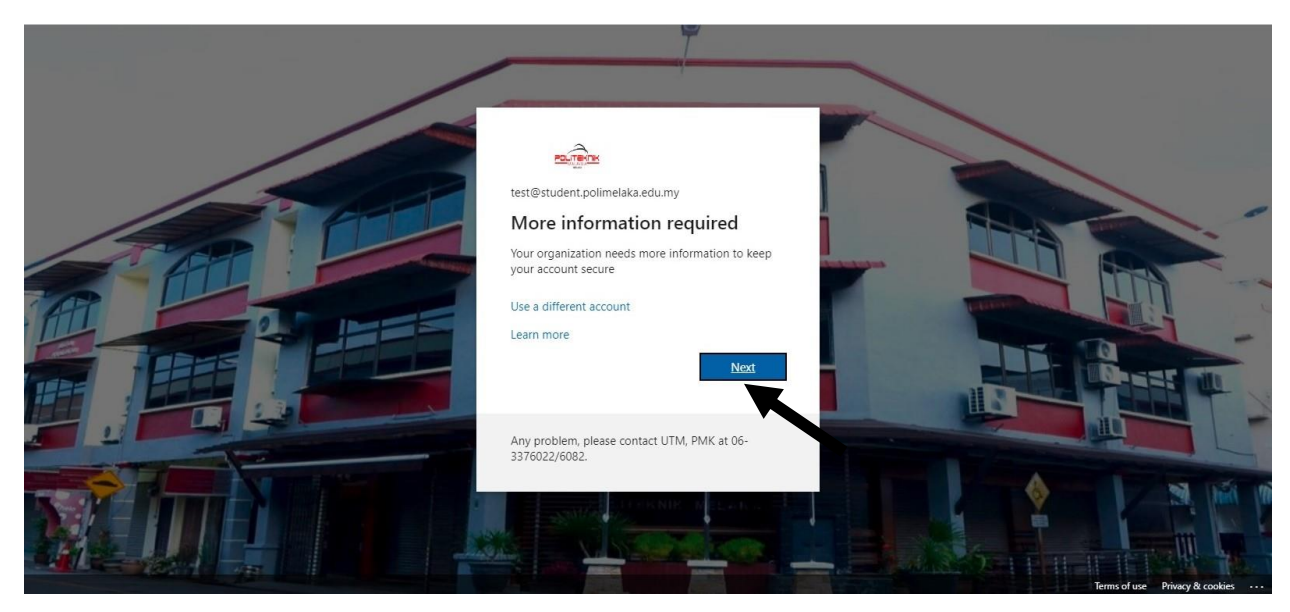

#### Klik *Set It Up Now*

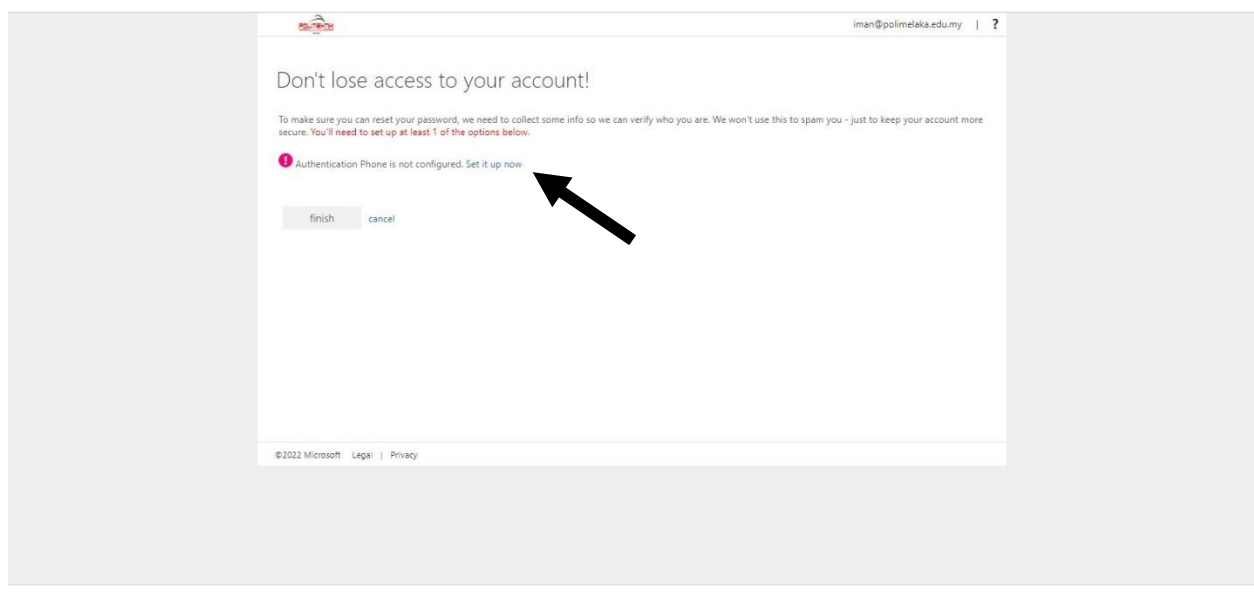

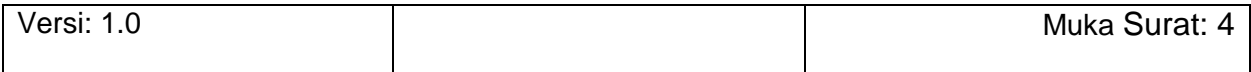

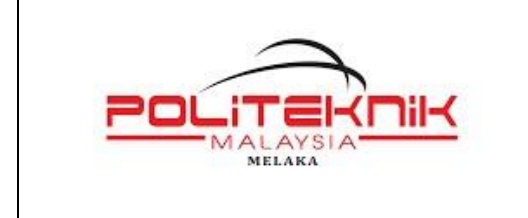

Versi 1.0

2 NOVEMBER 2022

Muka surat : 5

#### Pilih *Country* Malaysia

Masukkan *Mobile Phone Number* (Cth. : 121234567)

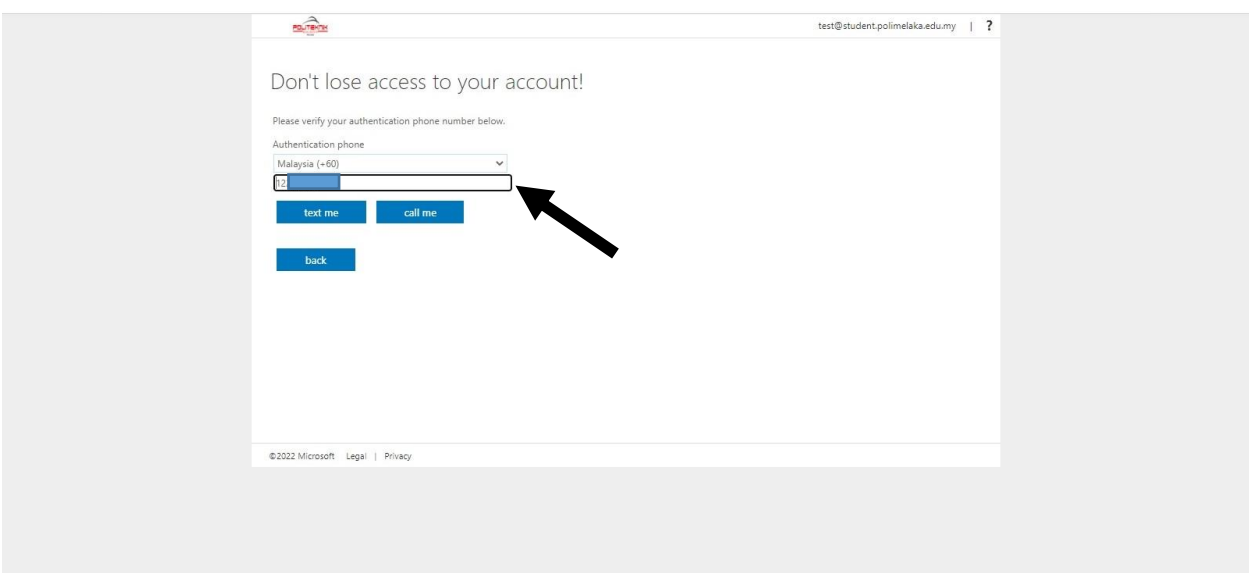

#### Klik *Text Me*

Semak *Message* di telefon bimbit dan masukkan *Verification Code* yang diterima

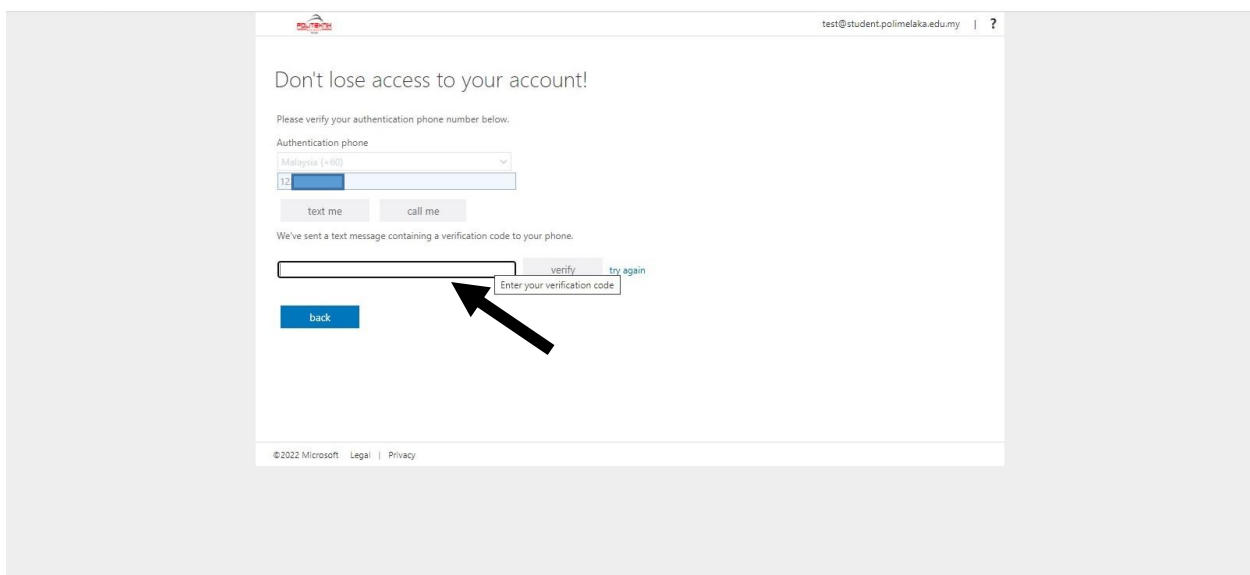

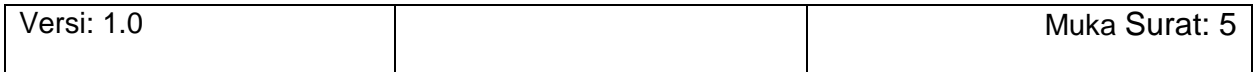

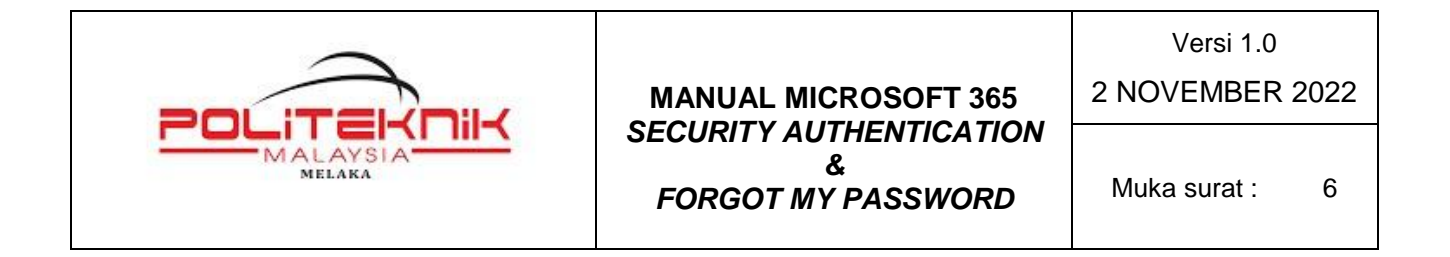

## Klik *Verify*

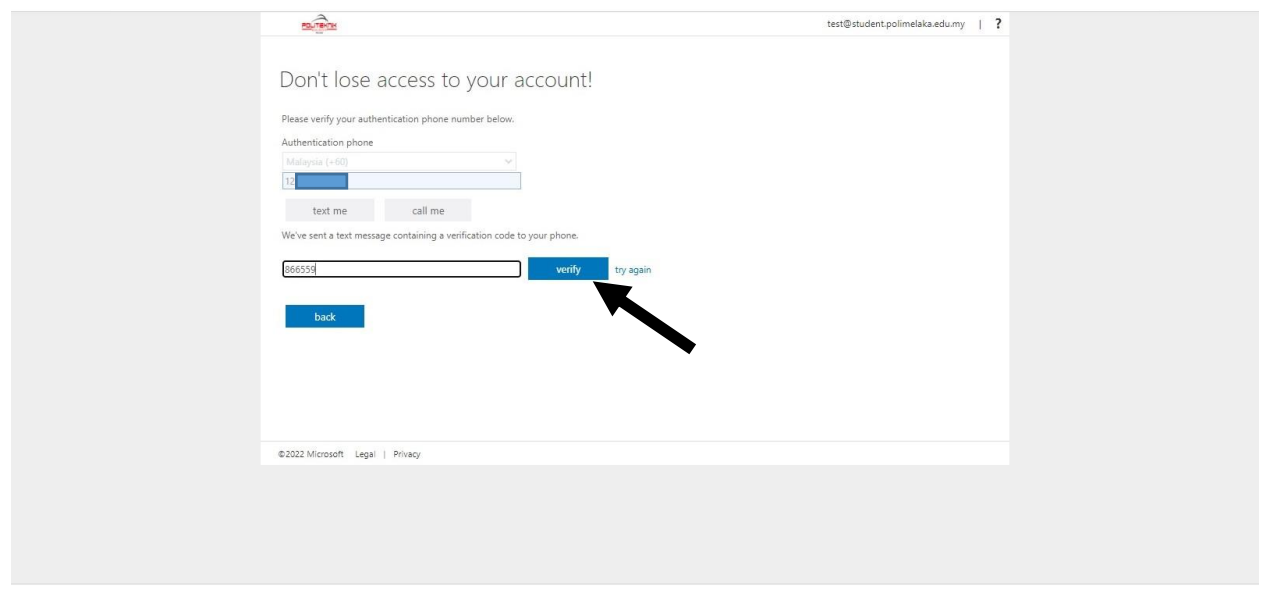

#### Klik *Finish*

#### Penetapan selesai dilaksanakan

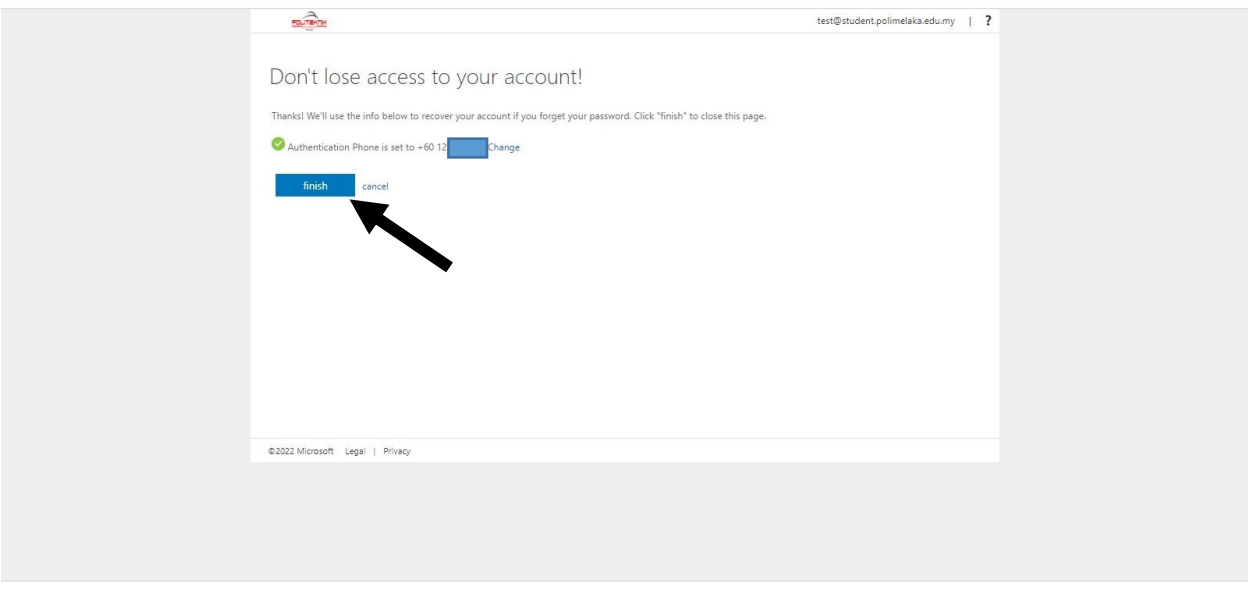

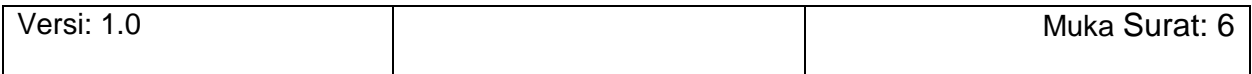

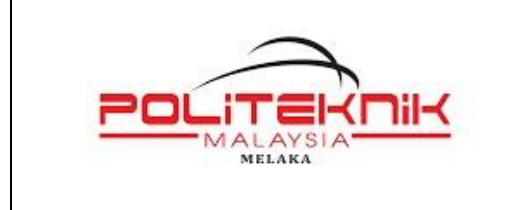

Versi 1.0

2 NOVEMBER 2022

Muka surat : 7

Klik *Yes* untuk log masuk ke akaun Microsoft 365 Politeknik Melaka

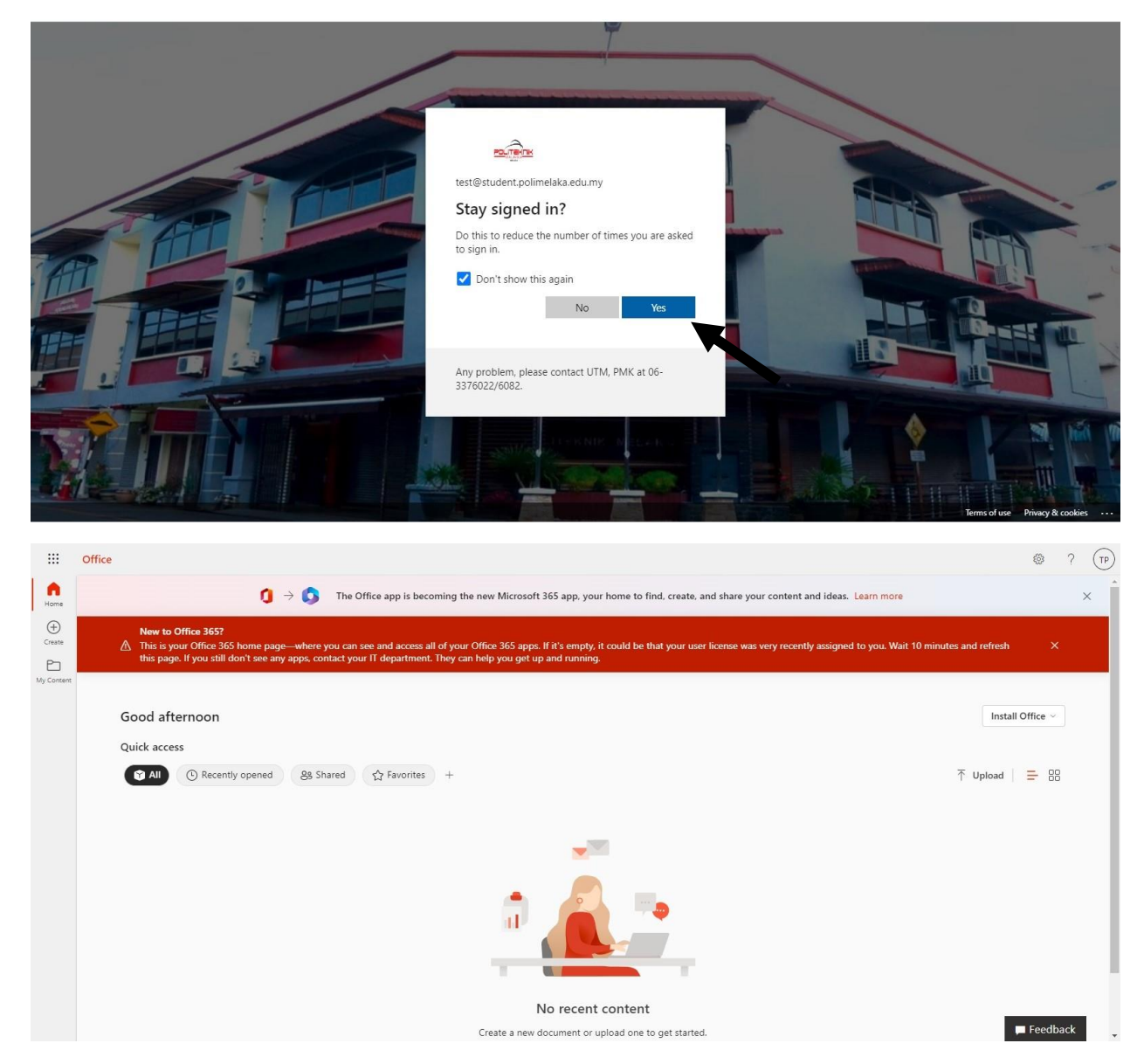

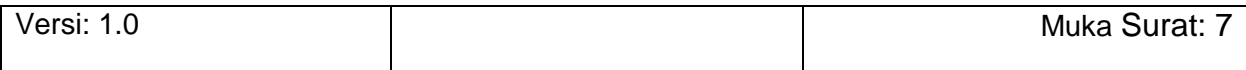

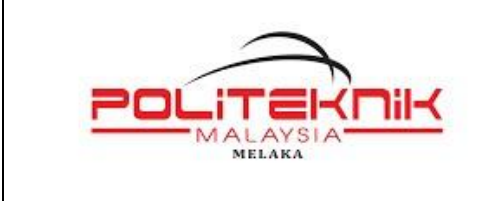

2 NOVEMBER 2022

Muka surat : 8

# <span id="page-7-0"></span>**2.0** *FORGOT MY PASSWORD*

Klik *Forgot My Password*

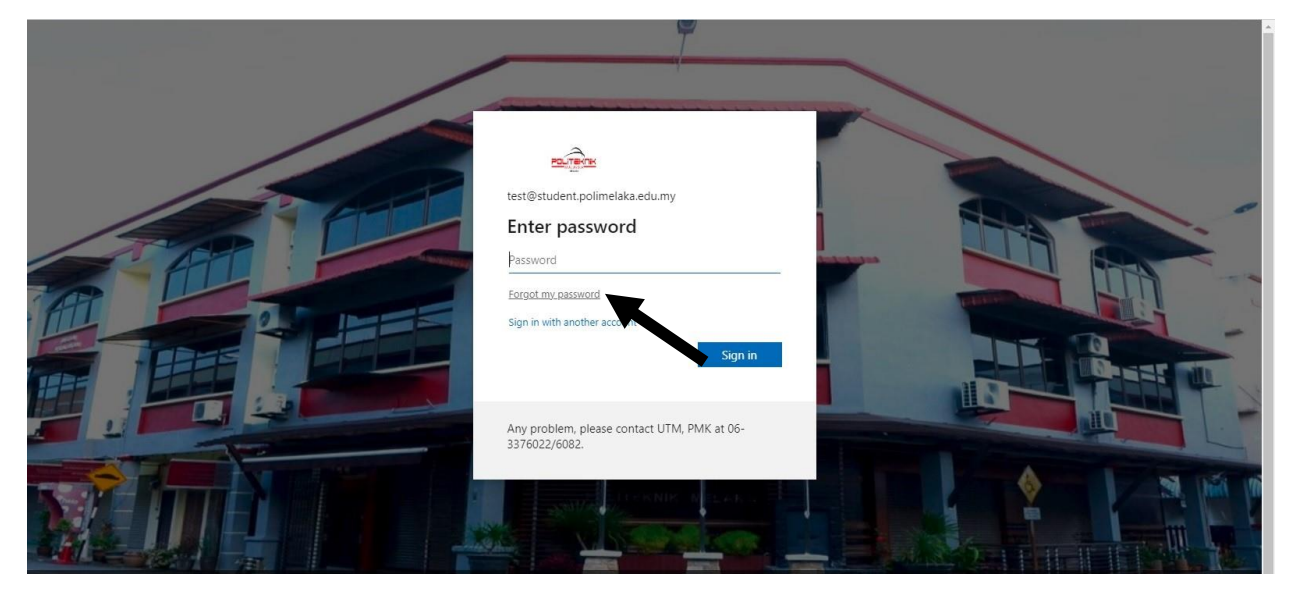

### Masukkan *characters* yang dipaparkan

Klik *Next*

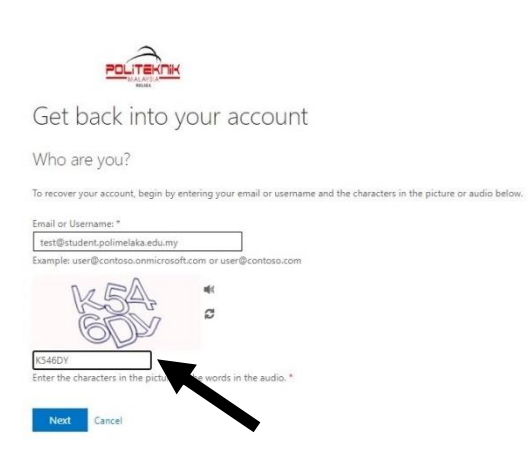

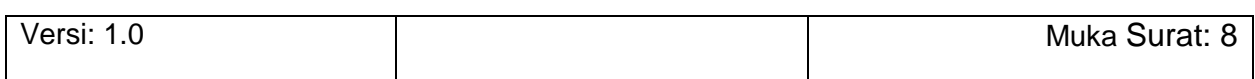

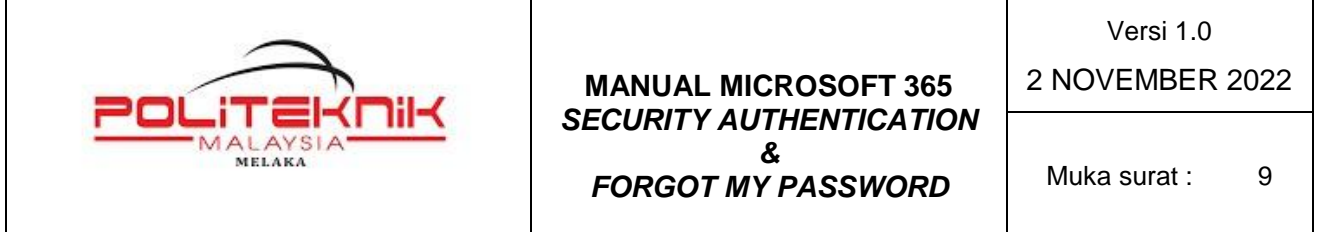

Masukkan *Mobile Phone Number* yang telah ditetapkan

Klik *Text*

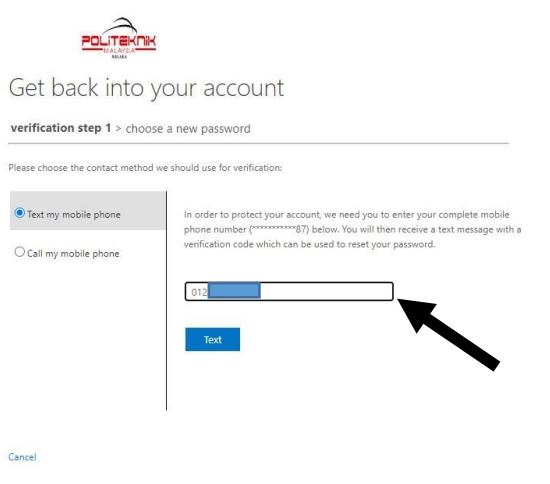

Semak *Message* di telefon bimbit dan masukkan *Verification Code* yang diterima

Klik *Next*

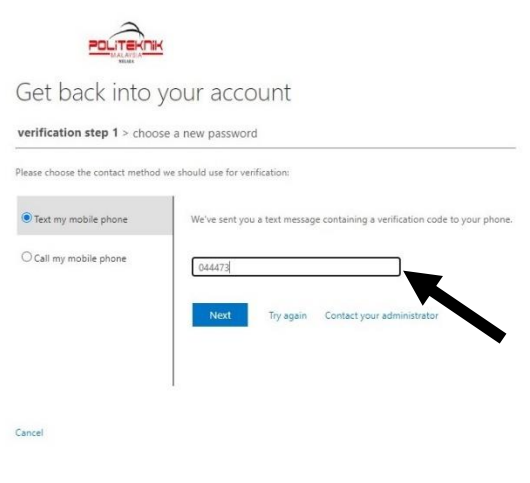

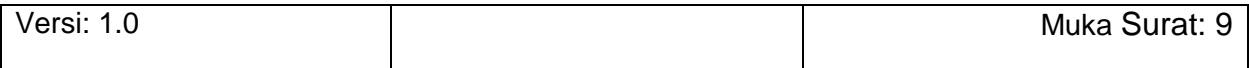

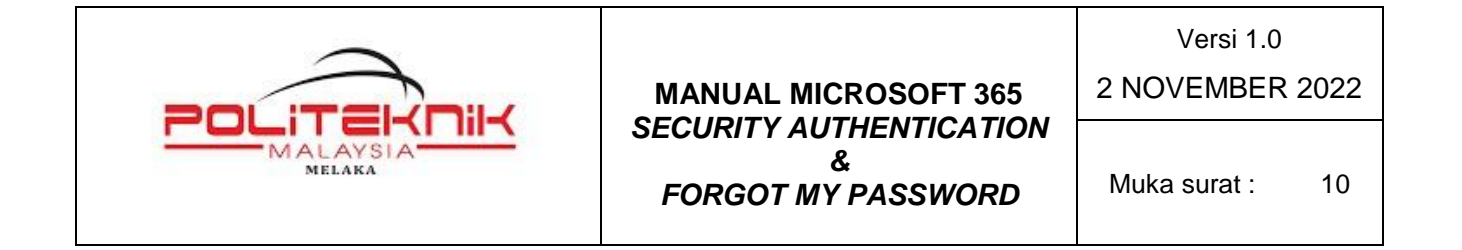

Masukkan *New Password* dan *Confirm New Password*

Klik *Finish*

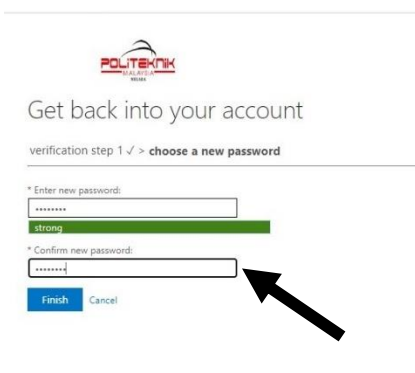

*Password* berjaya di reset

Klik *Click Here* untuk log masuk dengan *Password* baru

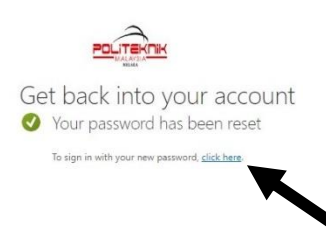

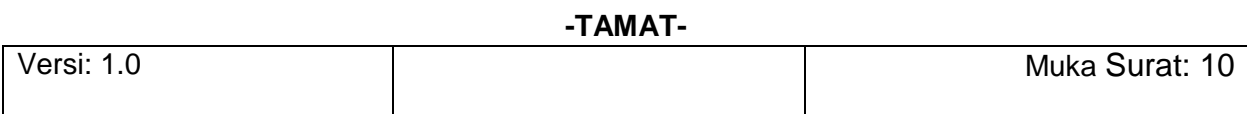